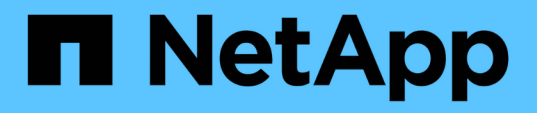

## **Proteja los almacenes de datos y las máquinas virtuales**

ONTAP tools for VMware vSphere 9.10

NetApp January 18, 2024

This PDF was generated from https://docs.netapp.com/es-es/ontap-tools-vmware-vsphere-910/protect/task\_enable\_storage\_replication\_adapter.html on January 18, 2024. Always check docs.netapp.com for the latest.

# **Tabla de contenidos**

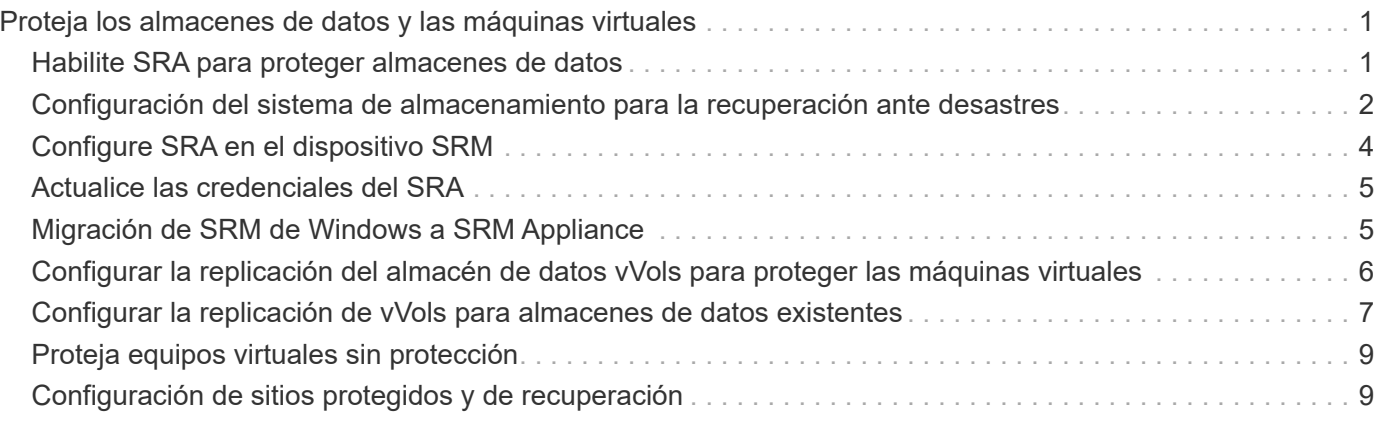

# <span id="page-2-0"></span>**Proteja los almacenes de datos y las máquinas virtuales**

## <span id="page-2-1"></span>**Habilite SRA para proteger almacenes de datos**

Las herramientas de ONTAP para VMware vSphere ofrecen la opción de permitir el uso de la funcionalidad SRA con VSC para configurar la recuperación ante desastres.

## **Lo que necesitará**

- Debe haber configurado la instancia de vCenter Server y ESXi.
- Debe haber implementado las herramientas de ONTAP.
- Debe haber descargado el .msi Archivo del plugin de SRA o del .tar.gz File para SRM Appliance solo si desea configurar la solución de recuperación ante desastres de Site Recovery Manager (SRM).

["Site Recovery Manager instalación y configuración Site Recovery Manager 8.2"](https://docs.vmware.com/en/Site-Recovery-Manager/8.2/com.vmware.srm.install_config.doc/GUID-B3A49FFF-E3B9-45E3-AD35-093D896596A0.html) tiene más información.

### **Acerca de esta tarea**

La flexibilidad para habilitar las funcionalidades VASA Provider y SRA le permite ejecutar solo los flujos de trabajo necesarios para la empresa.

- Pasos\*
	- 1. Inicie sesión en la interfaz de usuario web de VMware vSphere.
	- 2. En vSphere Client, haga clic en **Menú** > **Consola de herramientas ONTAP**.
	- 3. Haga clic en **Configuración**.
	- 4. Haga clic en **Administrar capacidades** en la ficha **Configuración administrativa**.
	- 5. En el cuadro de diálogo **Administrar capacidades**, seleccione la extensión SRA que desee activar.
	- 6. Introduzca la dirección IP de las herramientas de ONTAP y la contraseña del administrador y, a continuación, haga clic en **aplicar**.
	- 7. Puede usar uno de los siguientes métodos para implementar el SRA:

#### **Para SRM de Windows**

#### **Para el dispositivo SRM**

- a. Haga doble clic en el descargado .msi Instalador del plugin SRA.
- b. Siga las instrucciones que aparecen en pantalla.
- c. Introduzca la dirección IP y la contraseña de las herramientas de ONTAP implementadas.
- a. Acceda a la página del dispositivo SRM y, a continuación, vaya a la página Storage Replication Adapters del dispositivo SRM.
- b. Haga clic en **Nuevo adaptador**.
- c. Cargue el instalador *.tar.gz* del plugin de SRA en SRM.
- d. Vuelva a analizar los adaptadores para verificar que los detalles se actualizan en la página adaptadores de replicación de almacenamiento SRM.

Debe cerrar la sesión en vSphere Client y, a continuación, volver a iniciar sesión para verificar que la extensión seleccionada esté disponible para la configuración.

### **Información relacionada**

["Configure Storage Replication Adapter para la recuperación ante desastres"](https://docs.netapp.com/es-es/ontap-tools-vmware-vsphere-910/concepts/concept_manage_disaster_recovery_setup_using_srm.html)

## <span id="page-3-0"></span>**Configuración del sistema de almacenamiento para la recuperación ante desastres**

## **Configurar Storage Replication Adapter para entorno SAN**

Debe configurar los sistemas de almacenamiento antes de ejecutar Storage Replication Adapter (SRA) para el administrador de recuperación del sitio (SRM).

### **Lo que necesitará**

Debe haber instalado los siguientes programas en el sitio protegido y en el sitio de recuperación:

• SRM

La documentación sobre la instalación de SRM se encuentra en el sitio de VMware.

["Documentación de VMware Site Recovery Manager"](https://www.vmware.com/support/pubs/srm_pubs.html)

• SRA.

El adaptador está instalado en SRM.

- Pasos\*
	- 1. Compruebe que los hosts ESXi principales están conectados a los LUN del sistema de almacenamiento principal en el sitio protegido.
	- 2. Compruebe que LAS LUN se encuentran en iGroups que tienen el ostype Opción establecida en *VMware* en el sistema de almacenamiento principal.
	- 3. Comprobar que los hosts ESXi del sitio de recuperación tienen la conectividad FC o iSCSI adecuada a la máquina virtual de almacenamiento (SVM).

Puede hacerlo ya sea comprobando que los hosts ESXi tengan LUN locales conectados en la SVM o mediante el fcp show initiators o el iscsi show initiators En las SVM.

## **Configurar el adaptador de replicación de almacenamiento para el entorno NAS**

### **Lo que necesitará**

Debe haber instalado los siguientes programas en el sitio protegido y en el sitio de recuperación:

• SRM

Puede encontrar documentación sobre la instalación de SRM en el sitio de VMware.

["Documentación de VMware Site Recovery Manager"](https://www.vmware.com/support/pubs/srm_pubs.html)

• SRA.

El adaptador se instala en el SRM y en el servidor SRA.

- Pasos\*
	- 1. Compruebe que los almacenes de datos del sitio protegido contienen máquinas virtuales registradas en vCenter Server.
	- 2. Compruebe que los hosts ESXi del sitio protegido hayan montado los volúmenes NFS exporta de la máquina virtual de almacenamiento (SVM).
	- 3. Compruebe que las direcciones válidas, como la dirección IP, el nombre de host o el FQDN en el que están presentes las exportaciones NFS, se especifican en el campo **direcciones NFS** cuando se utiliza el asistente Array Manager para agregar matrices a SRM.
	- 4. Utilice la ping Comando en cada host ESXi del sitio de recuperación para verificar que el host tiene un puerto de VMkernel que pueda acceder a las direcciones IP que se utilizan para servir exportaciones de NFS desde la SVM.

## ["Soporte de NetApp"](https://mysupport.netapp.com/site/global/dashboard)

## **Configure el adaptador de replicación de almacenamiento para entornos de gran escala**

Debe configurar los intervalos de tiempo de espera de almacenamiento de acuerdo con la configuración recomendada para que el adaptador de replicación de almacenamiento (SRA) funcione de forma óptima en entornos con un alto nivel de escalado.

## **Configuración del proveedor de almacenamiento**

Debe configurar los siguientes valores de tiempo de espera en SRM para entornos escalados:

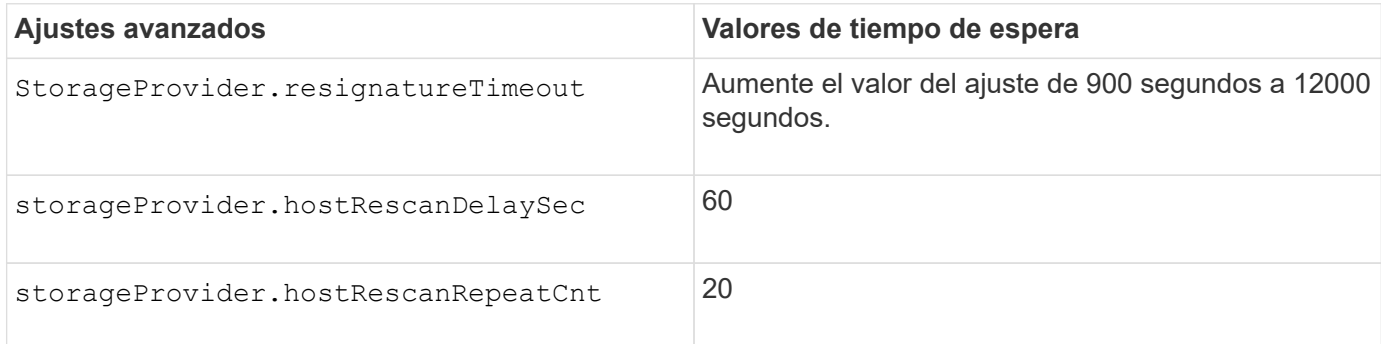

También debe habilitar el StorageProvider.autoResignatureMode opción.

Consulte la documentación de VMware para obtener más información sobre cómo modificar la configuración del proveedor de almacenamiento.

["Documentación de VMware vSphere: Cambie la configuración del proveedor de almacenamiento"](https://docs.vmware.com/en/Site-Recovery-Manager/6.5/com.vmware.srm.admin.doc/GUID-E4060824-E3C2-4869-BC39-76E88E2FF9A0.html)

#### **Configuración de almacenamiento**

Debe configurar el valor de storage.commandTimeout y.. storage.maxConcurrentCommandCnt intervalo de tiempo de espera para entornos con gran escala a 99,999 segundos.

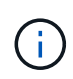

El intervalo de tiempo de espera especificado es el valor máximo. No es necesario esperar hasta que se llegue al tiempo de espera máximo. La mayoría de comandos terminan dentro del intervalo máximo de tiempo de espera establecido.

También debe configurar el tiempo máximo para que SRA realice una sola operación en el archivo vvol.properties: offtap.operation.timeout.period.seconds=86400.

["Respuesta 1001111 de la base de conocimientos de NetApp: Adaptador de replicación de almacenamiento de](https://kb.netapp.com/mgmt/OTV/SRA/NetApp_Storage_Replication_Adapter_4_0_7_X_for_ONTAP_Sizing_Guide) [NetApp 4.0/7.X para la guía de ajuste de tamaño de ONTAP"](https://kb.netapp.com/mgmt/OTV/SRA/NetApp_Storage_Replication_Adapter_4_0_7_X_for_ONTAP_Sizing_Guide)

La documentación de VMware sobre la modificación de la configuración del proveedor DE SAN tiene más información.

["Documentación de VMware Site Recovery Manager: Cambiar la configuración de almacenamiento"](https://docs.vmware.com/en/Site-Recovery-Manager/6.5/com.vmware.srm.admin.doc/GUID-711FD223-50DB-414C-A2A7-3BEB8FAFDBD9.html)

## <span id="page-5-0"></span>**Configure SRA en el dispositivo SRM**

Después de implementar el dispositivo de SRM, debe configurar SRA en el dispositivo de SRM. La configuración correcta del SRA permite que el dispositivo SRM se comunique con el SRA para la gestión de la recuperación ante desastres. Debe almacenar las credenciales de herramientas de ONTAP (dirección IP y contraseña de administrador) en el dispositivo de SRM para habilitar la comunicación entre SRM Appliance y SRA.

#### **Lo que necesitará**

Debería haber descargado el archivo *tar.gz* de ["Sitio de soporte de NetApp"](https://mysupport.netapp.com/site/products/all/details/otv/downloads-tab).

#### **Acerca de esta tarea**

La configuración del SRA en el dispositivo de SRM almacena las credenciales del SRA en el dispositivo de SRM.

- Pasos\*
	- 1. En la pantalla del dispositivo SRM, haga clic en **adaptador de replicación de almacenamiento** > **Nuevo adaptador**.
	- 2. Cargue el archivo *.tar.gz* en SRM.
- 3. Vuelva a analizar los adaptadores para verificar que los detalles se actualizan en la página adaptadores de replicación de almacenamiento SRM.
- 4. Inicie sesión utilizando la cuenta de administrador en el dispositivo SRM utilizando putty.
- 5. Cambie al usuario raíz mediante el comando: su root
- 6. En la ubicación del registro, introduzca el comando para obtener el identificador del Docker utilizado por el SRA: docker ps -l
- 7. Para iniciar sesión en el identificador del contenedor, introduzca el comando: docker exec -it -u srm <container id> sh
- 8. Configure SRM con la dirección IP y la contraseña de ONTAP Tools mediante el comando: perl command.pl -I <va-IP> administrator <va-password>

Se muestra un mensaje indicando que las credenciales de almacenamiento están almacenadas correctamente. El SRA puede comunicarse con el servidor SRA mediante la dirección IP, el puerto y las credenciales proporcionados.

## <span id="page-6-0"></span>**Actualice las credenciales del SRA**

Para que el SRM se comunique con el SRA, debe actualizar las credenciales del SRA en el servidor SRM si ha modificado las credenciales.

## **Lo que necesitará**

Debe haber ejecutado los pasos mencionados en el tema "Configuración de SRA en dispositivo SRM".

["Configuración de SRA en el dispositivo SRM"](#page-5-0)

```
• Pasos*
```
1. Elimine el contenido de /srm/sra/confdirectory uso:

```
a. cd /srm/sra/conf
```
b.  $rm -rf$  \*

- 2. Ejecute el comando perl para configurar SRA con las nuevas credenciales:
	- a. cd /srm/sra/
	- b. perl command.pl -I <va-IP> administrator <va-password>

## <span id="page-6-1"></span>**Migración de SRM de Windows a SRM Appliance**

Si utiliza Site Recovery Manager (SRM) basado en Windows para la recuperación ante desastres y desea utilizar SRM para la misma configuración, debe migrar su configuración de recuperación ante desastres de Windows a SRM basado en dispositivos.

Los pasos involucrados en la migración de la recuperación ante desastres son:

1. Actualizar sus herramientas existentes de ONTAP a la versión 9.7.1.

["Actualice a la versión más reciente de herramientas de ONTAP"](https://docs.netapp.com/es-es/ontap-tools-vmware-vsphere-910/deploy/task_upgrade_to_the_9_8_ontap_tools_for_vmware_vsphere.html)

- 2. Migración de adaptador de replicación de almacenamiento basado en Windows a SRA basado en dispositivo.
- 3. Migración de datos de SRM de Windows a SRM Appliance.

Consulte ["Migre desde Site Recovery Manager para Windows a Site Recovery Manager Virtual Appliance"](https://docs.vmware.com/en/Site-Recovery-Manager/8.2/com.vmware.srm.install_config.doc/GUID-F39A84D3-2E3D-4018-97DD-5D7F7E041B43.html) para conocer los pasos detallados

## <span id="page-7-0"></span>**Configurar la replicación del almacén de datos vVols para proteger las máquinas virtuales**

Puede configurar la replicación para el almacén de datos vVols mediante las herramientas de ONTAP. El objetivo principal de la replicación de vVols es proteger los equipos virtuales críticos durante la recuperación ante desastres mediante VMware Site Recovery Manager (SRM).

Sin embargo, para configurar la replicación de vVols para herramientas ONTAP, se deben habilitar la funcionalidad VASA Provider y la replicación vVols. El proveedor DE VASA está habilitado de forma predeterminada en las herramientas de ONTAP. La replicación basada en cabina se realiza en el nivel de FlexVol. Cada almacén de datos vVols se asigna a un contenedor de almacenamiento que consta de uno o más volúmenes FlexVol. Los volúmenes de FlexVol deben preconfigurarse con SnapMirror de ONTAP.

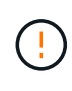

No debe configurar una combinación de máquinas virtuales protegidas y desprotegidas en un único almacén de datos vVols. Una operación de reprotección después de la recuperación tras fallos provocará la eliminación de las máquinas virtuales no protegidas. Asegúrese de que todas las máquinas virtuales de un almacén de datos vVols están protegidas cuando se utiliza la replicación.

Los grupos de replicación se crean durante el flujo de trabajo de creación de almacenes de datos vVols para cada volumen FlexVol. Para utilizar la replicación vVols, deberá crear directivas de almacenamiento de VM que incluyan el estado y la programación de la replicación junto con el perfil de capacidad de almacenamiento. Un grupo de replicación incluye máquinas virtuales que se replican como parte de la recuperación ante desastres en el sitio de destino. Puede configurar grupos de replicación con grupos de protección y planes de recuperación mediante la consola de SRM para flujos de trabajo de recuperación ante desastres.

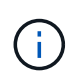

Si utiliza la recuperación ante desastres para el almacén de datos vVols, no es necesario configurar el adaptador de replicación del almacenamiento (SRA) por separado, ya que la funcionalidad del proveedor VASA se mejora para tener la replicación vVols.

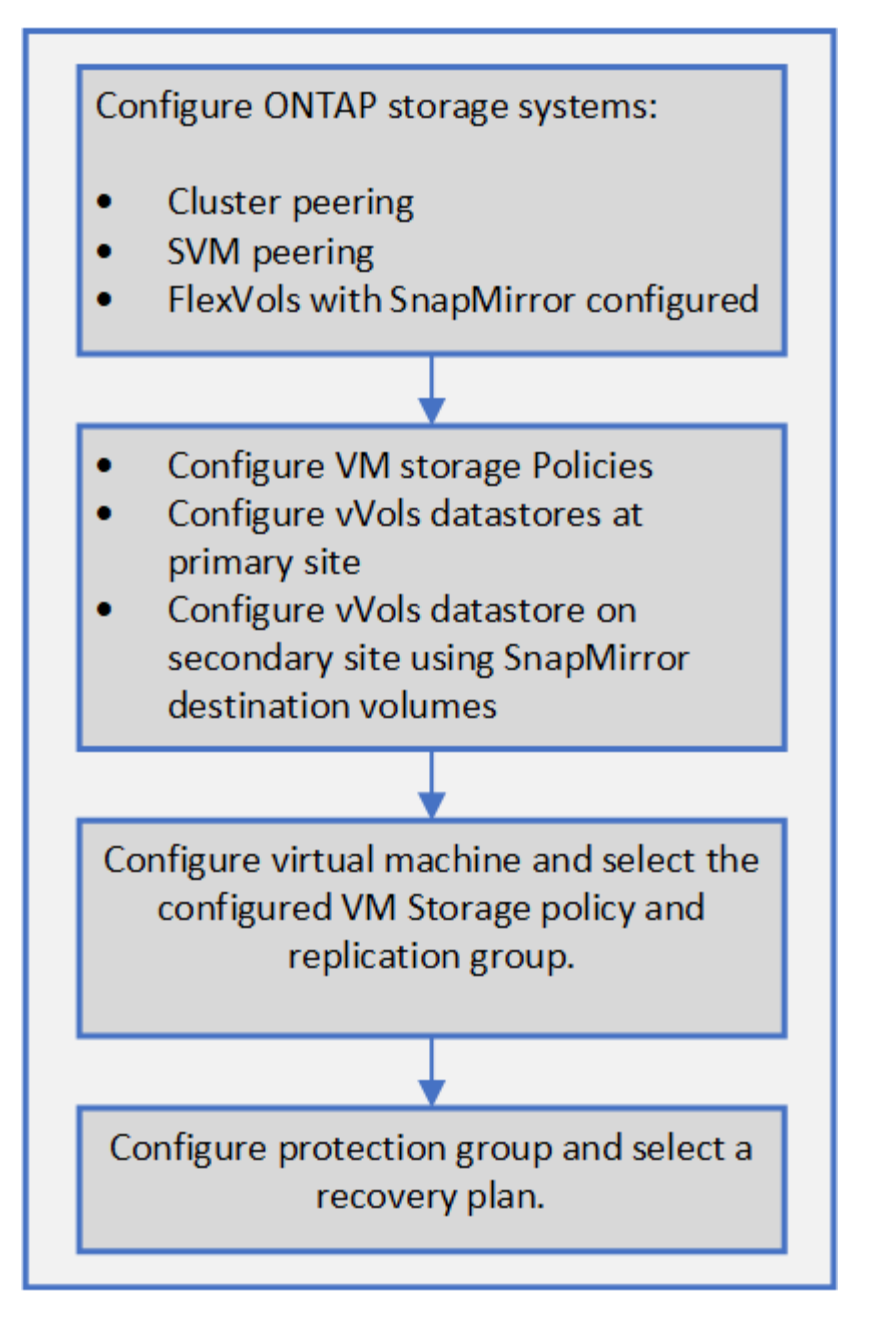

["Configurar la replicación de vVols para almacenes de datos existentes"](#page-8-0)

## <span id="page-8-0"></span>**Configurar la replicación de vVols para almacenes de datos existentes**

La función de replicación vVols se ha mejorado para proporcionar replicación vVols para las máquinas virtuales existentes que se crearon antes de la configuración de SRM. De este modo, puede recuperar los equipos virtuales existentes y protegerlos en el sitio de recuperación.

## **Lo que necesitará**

- Los clústeres y SVM tienen una relación entre iguales.
- Los almacenes de datos y los volúmenes FlexVol se crean en sitios de origen y destino.
- Los sitios de origen y destino tienen los mismos perfiles de funcionalidad de almacenamiento.
- Los volúmenes de FlexVol tienen la misma programación de SnapMirror.
- La replicación de vVols está activada.

Un almacén de datos existente no tiene grupos de replicación creados.

- Pasos\*
	- 1. Acceda a la interfaz de Swagger.
	- 2. Ejecute la API DE REST para configurar un grupo de replicación para un almacén de datos existente.

API: /3.0/admin/{datastore}/grupos de replicación

3. Crear la normativa de almacenamiento de equipos virtuales para el almacén de datos vVols existente con el perfil de funcionalidad de almacenamiento que se utilizó para crear el almacén de datos.

Añada la política de replicación, la programación de replicación y el almacén de datos compatible de la lista Available.

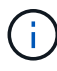

Si utiliza System Manager para proteger los volúmenes de FlexVol y el perfil de capacidad de almacenamiento tiene la política de QoS como "ninguna", asegúrese de que la opción **imponer límite de rendimiento** no esté seleccionada para que la recuperación ante desastres se realice correctamente.

- 1. Acceda al equipo virtual sin protección y edite la normativa de almacenamiento de los equipos virtuales.
- 2. Seleccione la política de almacenamiento de máquinas virtuales y el almacén de datos.
- 3. Agregue el grupo de replicación a la máquina virtual no protegida.

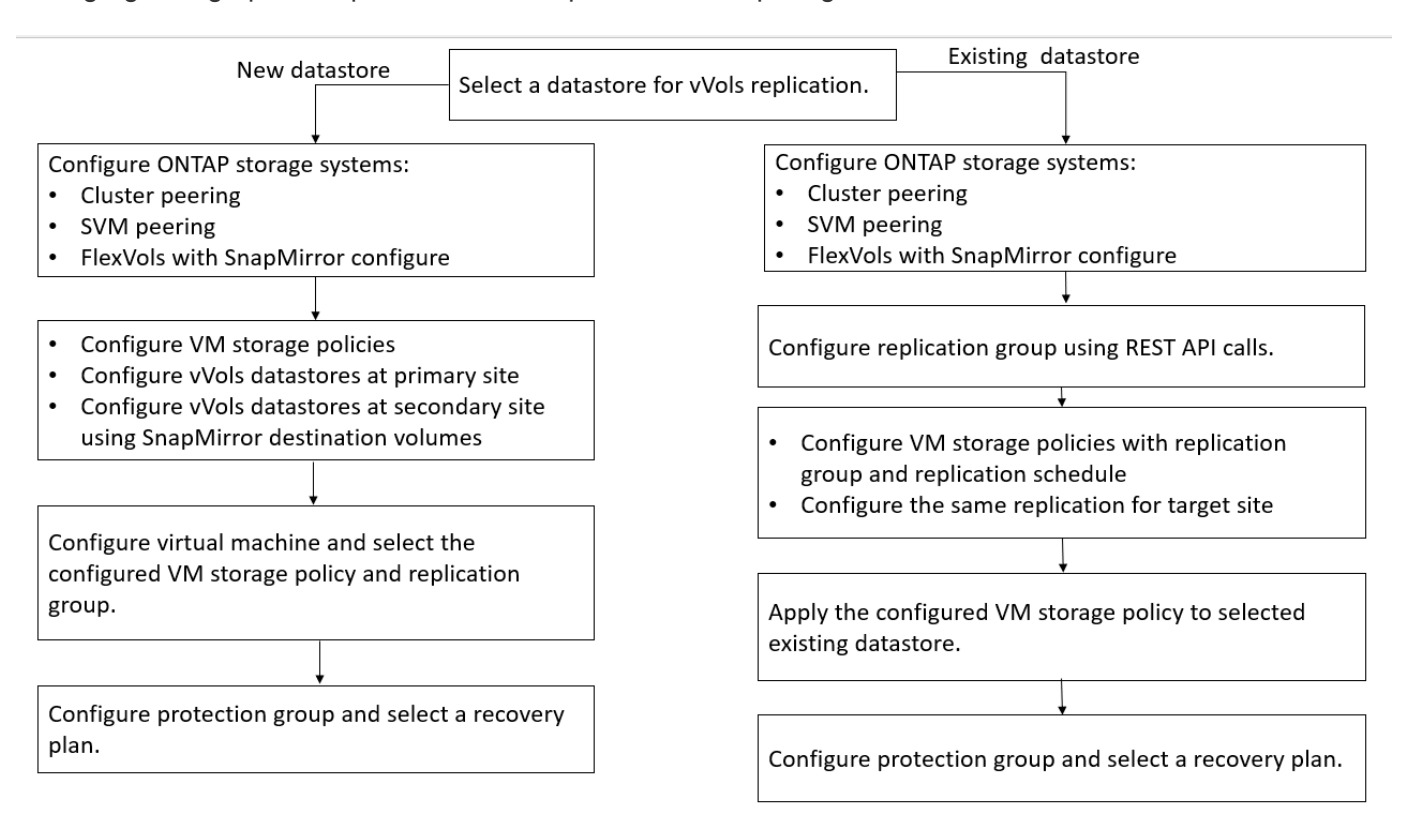

#### **NOTA:**

- Al configurar una máquina virtual para habilitar la replicación de un almacén de datos existente, asegúrese de verificar el volumen de FlexVol que tiene un vVols de Config.
- Cuando los vVols de un equipo virtual existente se distribuyen en varios almacenes de datos, debería mover todos los vVols de ese equipo virtual usando vMotion a un único almacén de datos antes de habilitar la replicación.

## <span id="page-10-0"></span>**Proteja equipos virtuales sin protección**

Puede configurar la protección de las máquinas virtuales no protegidas existentes que se crearon utilizando la normativa de almacenamiento de VM con la replicación deshabilitada. Para proporcionar protección, debe cambiar la normativa de almacenamiento de equipos virtuales y asignar un grupo de replicación.

## **Acerca de esta tarea**

Si SVM tiene tanto LIF IPv4 como IPv6, debe deshabilitar las LIF IPv6 y, más adelante, llevar a cabo flujos de trabajo de recuperación ante desastres.

- Pasos\*
	- 1. Haga clic en la máquina virtual necesaria y compruebe que está configurada con la política de almacenamiento de la máquina virtual predeterminada.
	- 2. Haga clic con el botón derecho del ratón en la máquina virtual seleccionada y haga clic en **políticas de VM** > **Editar políticas de almacenamiento de VM**.
	- 3. Seleccione una política de almacenamiento de VM que tenga activada la replicación en la lista desplegable **política de almacenamiento de VM**.
	- 4. Seleccione un grupo de replicación del menú desplegable **Grupo de replicación** y, a continuación, haga clic en **Aceptar**.
	- 5. Comprobar el resumen de la máquina virtual para confirmar que la máquina virtual está protegida.
		- Esta versión de herramientas de ONTAP no admite la clonación en caliente de máquinas virtuales protegidas. Debe apagar la máquina virtual y después realizar la operación de clonado.
		- $\left(\mathbf{i}\right)$
- Si un almacén de datos no aparece en las herramientas de ONTAP después de una operación ReProtect, deberá ejecutar una detección del sistema de almacenamiento o esperar a que se ejecute la próxima operación de detección programada.

## <span id="page-10-1"></span>**Configuración de sitios protegidos y de recuperación**

## **Configuración de políticas de almacenamiento de equipos virtuales**

Debe configurar las políticas de almacenamiento de equipos virtuales para gestionar equipos virtuales que están configurados en el almacén de datos vVols y para habilitar servicios como la replicación de los discos virtuales. Para los almacenes de datos tradicionales, es opcional usar estas políticas de almacenamiento de máquinas virtuales.

## **Acerca de esta tarea**

El cliente web de vSphere proporciona políticas de almacenamiento predeterminadas. Pero puede crear políticas y asignarlas a los equipos virtuales.

## • Pasos\*

- 1. En la página vSphere Client, haga clic en **Menú** > **políticas y perfiles**.
- 2. Haga clic en **políticas de almacenamiento de VM** > **Crear política de almacenamiento de VM**.
- 3. En la página Create VM Storage Policy, proporcione los siguientes detalles:
	- a. Escriba un nombre y una descripción para la normativa de almacenamiento de VM.
	- b. Seleccione **Habilitar reglas para el almacenamiento «Clustered Data ONTAP.VP.vvol» de NetApp**.
	- c. Seleccione el perfil de capacidad de almacenamiento requerido en la ficha colocación.
	- d. Seleccione la opción **personalizado** para activar la replicación.
	- e. Haga clic en **AÑADIR REGLA** para seleccionar **duplicación asíncrona** y programación de SnapMirror necesaria y, a continuación, haga clic en **SIGUIENTE**.
	- f. Compruebe los almacenes de datos compatibles que aparecen y, a continuación, haga clic en **SIGUIENTE** en la ficha compatibilidad de almacenamiento.

En el caso de almacenes de datos vVols con volúmenes FlexVol de protección de datos, no se realiza la comprobación de almacenes de datos compatibles.

4. Revise la selección de la política de almacenamiento de VM en la ficha **revisar y finalizar** y, a continuación, haga clic en **Finalizar**.

## **Configure los grupos de protección**

Se deben crear grupos de protección para proteger un grupo de máquinas virtuales en el sitio protegido.

## **Lo que necesitará**

Debe asegurarse de que los sitios de origen y destino están configurados para lo siguiente:

- Misma versión de SRM instalada
- Almacén de datos vVols configurado con la replicación habilitada y montado en el almacén de datos
- Perfiles de funcionalidad de almacenamiento similares
- Directivas de almacenamiento de equipos virtuales similares con capacidad de replicación que se deben asignar en SRM
- Equipos virtuales
- Sitios protegidos y de recuperación emparejados
- Los almacenes de datos de origen y destino deben montarse en las ubicaciones respectivas
- Pasos\*
	- 1. Inicie sesión en vCenter Server y, a continuación, haga clic en **Site Recovery** > **Protection Groups**.
	- 2. En el panel **grupos de protección**, haga clic en **Nuevo**.
	- 3. Especifique un nombre y una descripción para el grupo de protección, la dirección y, a continuación, haga clic en **SIGUIENTE**.

4. En el campo **Tipo**, seleccione una de las siguientes opciones:

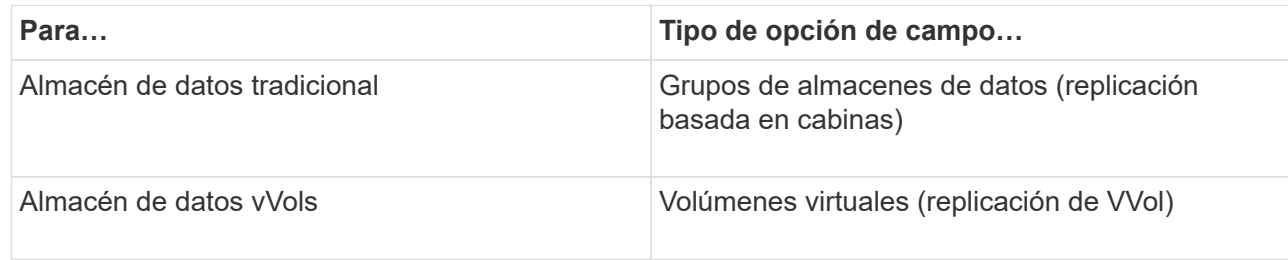

El dominio de fallo no es más que SVM con replicación habilitada. Las SVM que solo tienen implementadas la paridad y sin problemas se muestran.

5. En la ficha grupos de replicación , seleccione el par de matrices habilitadas o los grupos de replicación que tienen la máquina virtual configurada y, a continuación, haga clic en **SIGUIENTE**.

Todas las máquinas virtuales del grupo de replicación se añaden al grupo de protección.

- 6. Seleccione el plan de recuperación existente o cree un nuevo plan haciendo clic en **Agregar al nuevo plan de recuperación**.
- 7. En la ficha preparado para completar , revise los detalles del grupo de protección que creó y, a continuación, haga clic en **Finalizar**.

## **Sitios protegidos para pares y de recuperación**

Debe emparejar los sitios protegidos y de recuperación creados mediante vSphere Client para habilitar el adaptador de replicación de almacenamiento (SRA) para detectar los sistemas de almacenamiento.

## **Lo que necesitará**

- Debe haber instalado Site Recovery Manager (SRM) en los sitios protegidos y de recuperación.
- Debe haber instalado SRA en los sitios protegidos y de recuperación.

## **Acerca de esta tarea**

Las configuraciones de dispersión de SnapMirror son las que permiten replicar un volumen de origen en dos destinos diferentes. Esto crea un problema durante la recuperación cuando el SRM necesita recuperar la máquina virtual del destino.

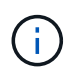

El adaptador de replicación de almacenamiento (SRA) no admite las configuraciones de SnapMirror con ventilador fuera.

- Pasos\*
	- 1. Haga doble clic en **Site Recovery** en la página de inicio de vSphere Client y, a continuación, haga clic en **Sitios**.
	- 2. Haga clic en **objetos** > **acciones** > **Vincular sitios**.
	- 3. En el cuadro de diálogo Pair Site Recovery Manager Servers, introduzca la dirección del controlador de servicios de plataforma del sitio protegido y, a continuación, haga clic en **Siguiente**.
	- 4. En la sección Select vCenter Server, realice lo siguiente:
- a. Compruebe que vCenter Server del sitio protegido aparece como candidato coincidente al emparejar.
- b. Introduzca las credenciales administrativas de SSO y, a continuación, haga clic en **Finalizar**.
- 5. Si se le solicita, haga clic en **Sí** para aceptar los certificados de seguridad.

### **resultado**

Tanto los sitios protegidos como los de recuperación aparecerán en el cuadro de diálogo objetos.

## **Configurar los recursos del sitio de recuperación y protegidos**

## **Configure las asignaciones de red**

Debe configurar las asignaciones de recursos, como las redes de VM, los hosts ESXi y las carpetas en ambos sitios para permitir la asignación de cada recurso del sitio protegido al recurso apropiado en el sitio de recuperación.

Debe completar las siguientes configuraciones de recursos:

- Asignaciones de red
- Asignaciones de carpetas
- Asignaciones de recursos
- Almacenes de datos de marcadores de posición

#### **Lo que necesitará**

Debe haber conectado los sitios protegidos y de recuperación.

- Pasos\*
	- 1. Inicie sesión en vCenter Server y haga clic en **Site Recovery** > **Sites**.
	- 2. Seleccione su sitio protegido y, a continuación, haga clic en **Administrar**.
	- 3. En la ficha Administrar, seleccione **asignaciones de red**.
	- 4.

Haga clic en la **Ballista crear una nueva asignación de red.** 

Aparece el asistente Create Network Mapping (Crear asignación de red).

- 5. En el asistente Create Network Mapping, realice lo siguiente:
	- a. Seleccione **preparar automáticamente asignaciones para redes con nombres coincidentes** y haga clic en **Siguiente**.
	- b. Seleccione los objetos de centro de datos necesarios para los sitios protegidos y de recuperación y haga clic en **Agregar asignaciones**.
	- c. Haga clic en **Siguiente** después de crear correctamente las asignaciones.
	- d. Seleccione el objeto utilizado anteriormente para crear la asignación inversa y, a continuación, haga clic en **Finalizar**.

#### **resultado**

La página Network Mappings muestra los recursos del sitio protegidos y los recursos del sitio de recuperación. Puede seguir los mismos pasos para otras redes del entorno.

## **Configure las asignaciones de carpetas**

Debe asignar sus carpetas en el sitio protegido y en el sitio de recuperación para habilitar la comunicación entre ellas.

## **Lo que necesitará**

Debe haber conectado los sitios protegidos y de recuperación.

### • Pasos\*

- 1. Inicie sesión en vCenter Server y haga clic en **Site Recovery** > **Sites**.
- 2. Seleccione su sitio protegido y, a continuación, haga clic en **Administrar**.
- 3. En la ficha Administrar, seleccione **asignaciones de carpetas**.
- 4. Haga clic en la **para crear una nueva asignación de carpetas**.

Aparece el asistente Crear asignación de carpetas.

- 5. En el asistente Crear asignación de carpetas, realice lo siguiente:
	- a. Seleccione **preparar automáticamente asignaciones para carpetas con nombres coincidentes** y haga clic en **Siguiente**.
	- b. Seleccione los objetos de centro de datos necesarios para los sitios protegidos y de recuperación y haga clic en **Agregar asignaciones**.
	- c. Haga clic en **Siguiente** después de crear correctamente las asignaciones.
	- d. Seleccione el objeto utilizado anteriormente para crear la asignación inversa y, a continuación, haga clic en **Finalizar**.

## **resultado**

La página asignaciones de carpetas muestra los recursos del sitio protegido y los recursos del sitio de recuperación. Puede seguir los mismos pasos para otras redes del entorno.

## **Configure las asignaciones de recursos**

Debe asignar los recursos en el sitio protegido y en el sitio de recuperación de modo que las máquinas virtuales estén configuradas para conmutar al nodo de respaldo en un grupo de hosts u otro.

## **Lo que necesitará**

Debe haber conectado los sitios protegidos y de recuperación.

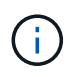

En Site Recovery Manager (SRM), los recursos pueden ser pools de recursos, hosts ESXi o clústeres de vSphere.

- Pasos\*
	- 1. Inicie sesión en vCenter Server y haga clic en **Site Recovery** > **Sites**.
- 2. Seleccione su sitio protegido y, a continuación, haga clic en **Administrar**.
- 3. En la ficha Administrar, seleccione **asignaciones de recursos**.
- 4. Haga clic en la  $\rightarrow$  icono para crear una nueva asignación de recursos.

Aparece el asistente Create Resource Mapping (Crear asignación de recursos).

- 5. En el asistente Create Resource Mapping, realice lo siguiente:
	- a. Seleccione **preparar automáticamente asignaciones para recurso con nombres coincidentes** y haga clic en **Siguiente**.
	- b. Seleccione los objetos de centro de datos necesarios para los sitios protegidos y de recuperación y haga clic en **Agregar asignaciones**.
	- c. Haga clic en **Siguiente** después de crear correctamente las asignaciones.
	- d. Seleccione el objeto utilizado anteriormente para crear la asignación inversa y, a continuación, haga clic en **Finalizar**.

#### **resultado**

La página Resource Mappings muestra los recursos del sitio protegidos y los recursos del sitio de recuperación. Puede seguir los mismos pasos para otras redes del entorno.

## **Asigne políticas de almacenamiento**

Debe asignar las políticas de almacenamiento del sitio protegido a las políticas de almacenamiento del sitio de recuperación para que su plan de recuperación coloque las máquinas virtuales recuperadas en los almacenes de datos adecuados según sus asignaciones. Una vez que el equipo virtual se recupera en el sitio de recuperación, se asigna la política de almacenamiento de VM asignada a la máquina virtual.

- Pasos\*
	- 1. En vSphere Client, haga clic en **Site Recovery** > **Open Site Recovery**.
	- 2. En la ficha par de sitios, haga clic en **Configurar** > **asignaciones de directivas de almacenamiento**.
	- 3. Seleccione el sitio requerido y, a continuación, haga clic en **Nuevo** para crear una nueva asignación.
	- 4. Seleccione la opción **preparar automáticamente asignaciones para las directivas de almacenamiento con nombres coincidentes** y, a continuación, haga clic en **SIGUIENTE**.

El SRM seleccionará políticas de almacenamiento en el sitio protegido para las cuales existe una política de almacenamiento con el mismo nombre en el sitio de recuperación. También puede seleccionar la opción de asignación manual para seleccionar varias políticas de almacenamiento.

- 5. Haga clic en **Agregar mapas** y haga clic en **SIGUIENTE**.
- 6. En la sección **asignación inversa**, seleccione las casillas de verificación necesarias para la asignación y, a continuación, haga clic en **SIGUIENTE**.
- 7. En la sección **preparado para completar**, revise las selecciones y haga clic en **TERMINAR**.

## **Configure almacenes de datos de marcadores de posición**

Un almacén de datos de marcador de posición se debe configurar para que contenga un lugar en el inventario de vCenter en el sitio de recuperación de la máquina virtual

protegida (VM). El almacén de datos de marcador de posición no tiene por qué ser grande, ya que los marcadores de posición son pequeños y utilizan solo unos pocos cientos o menos kilobytes.

## **Lo que necesitará**

- Debe haber conectado los sitios protegidos y de recuperación.
- Debe tener configuradas las asignaciones de recursos.
- Pasos\*
	- 1. Inicie sesión en vCenter Server y haga clic en **Site Recovery** > **Sites**.
	- 2. Seleccione su sitio protegido y, a continuación, haga clic en **Administrar**.
	- 3. En la pestaña Manage, seleccione **Placeholder datastores**.
	- 4. Haga clic en la <sup>12</sup>0 para crear un nuevo almacén de datos de marcadores de posición.
	- 5. Seleccione el almacén de datos adecuado y, a continuación, haga clic en **Aceptar**.

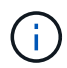

Los almacenes de datos de marcador de posición pueden ser locales o remotos y no deben replicarse.

6. Repita los pasos 3 a 5 para configurar un almacén de datos de marcador de posición para el sitio de recuperación.

## **Configure el SRA con el administrador de cabinas**

Puede configurar Storage Replication Adapter (SRA) mediante el asistente Array Manager del Site Recovery Manager (SRM) para permitir interacciones entre SRM y las máquinas virtuales de almacenamiento (SVM).

## **Lo que necesitará**

- Debe haber emparejado los sitios protegidos y los sitios de recuperación de SRM.
- Debe haber configurado el almacenamiento antes de configurar el administrador de cabinas.
- Debe haber configurado y replicado las relaciones de SnapMirror entre los sitios protegidos y los sitios de recuperación.
- Debe haber habilitado las LIF de gestión de SVM para habilitar la funcionalidad multi-tenancy.

El SRA admite la gestión a nivel de clúster y la gestión a nivel de SVM. Si añade almacenamiento en el nivel del clúster, puede detectar y realizar operaciones en todas las SVM del clúster. Si añade almacenamiento a nivel de SVM, solo podrá gestionar esa SVM específica.

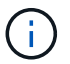

VMware no admite el protocolo NFS4.1 para SRM.

- Pasos\*
	- 1. En SRM, haga clic en **Array Managers** y, a continuación, haga clic en **Agregar Array Manager**.
	- 2. Introduzca la siguiente información para describir la cabina en SRM:
		- a. Introduzca un nombre para identificar al administrador de matrices en el campo **Nombre para**

**mostrar**.

- b. En el campo **Tipo de SRA**, seleccione **adaptador de replicación del almacenamiento de NetApp para ONTAP**.
- c. Introduzca la información para conectarse con el clúster o la SVM:
	- Si se conecta a un clúster, debe introducir la LIF de gestión del clúster.
	- Si se conecta directamente a una SVM, debe introducir la dirección IP de la LIF de gestión de SVM.

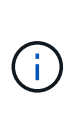

Al configurar el administrador de cabinas, debe utilizar la misma conexión y las mismas credenciales para el sistema de almacenamiento que se utilizó para añadir el sistema de almacenamiento en el menú Storage Systems de Virtual Storage Console. Por ejemplo, si la configuración del administrador de cabinas tiene el ámbito de SVM, debe añadirse el almacenamiento en VSC a nivel de SVM.

d. Si se conecta a un clúster, introduzca el nombre de la SVM en el campo **SVM name**.

También puede dejar este campo en blanco.

e. Introduzca los volúmenes que se van a detectar en el campo **Lista de inclusión de volumen**.

Se puede introducir el volumen de origen en el sitio protegido y el volumen de destino replicado en el centro de recuperación. Se puede introducir el nombre completo del volumen o el nombre del volumen parcial.

Por ejemplo, si desea descubrir el volumen src vol1 que está en una relación de SnapMirror con el volumen dst\_vol1, debe especificar src\_vol1 en el campo del sitio protegido y dst\_vol1 en el campo del sitio de recuperación.

a. **(opcional)** Introduzca los volúmenes que se van a excluir del descubrimiento en el campo **Lista de exclusión de volumen**.

Se puede introducir el volumen de origen en el sitio protegido y el volumen de destino replicado en el centro de recuperación. Se puede introducir el nombre completo del volumen o el nombre del volumen parcial.

Por ejemplo, si desea excluir el volumen *src* vol1 que está en una relación de SnapMirror con el volumen *dst\_vol1*, debe especificar *src\_vol1* en el campo del sitio protegido y *dst\_vol1* en el campo del sitio de recuperación.

- a. **(opcional)** Introduzca el nombre de usuario de la cuenta a nivel de clúster o de la cuenta a nivel de SVM en el campo **Nombre de usuario**.
- b. Introduzca la contraseña de la cuenta de usuario en el campo **Contraseña**.
	- 1. Haga clic en **Siguiente**.
	- 2. Compruebe que la cabina se encuentre y se muestre en la parte inferior de la ventana Añadir administrador de cabinas.
	- 3. Haga clic en **Finalizar**.

Puede seguir los mismos pasos para el sitio de recuperación usando las direcciones IP de gestión de SVM y las credenciales adecuadas. En la pantalla Habilitar parejas de cabinas del asistente Añadir administrador de cabinas, debe verificar que se haya seleccionado la pareja de cabinas correcta y que esté lista para

habilitarse.

## **Compruebe los sistemas de almacenamiento replicados**

Debe verificar que el sitio protegido y el sitio de recuperación se hayan emparejado correctamente después de configurar el adaptador de replicación de almacenamiento (SRA). El sistema de almacenamiento replicado debe ser detectable tanto por el sitio protegido como por el sitio de recuperación.

## **Lo que necesitará**

- Debe haber configurado el sistema de almacenamiento.
- Debe haber emparejado el sitio protegido y el sitio de recuperación mediante el administrador de cabinas SRM.
- Debe haber habilitado la licencia de FlexClone y la licencia de SnapMirror antes de ejecutar la operación de prueba de conmutación al respaldo y la operación de conmutación al respaldo del SRA.
- Pasos\*
	- 1. Inicie sesión en vCenter Server.
	- 2. Vaya a **Site Recovery** > **Array Based Replication**.
	- 3. Seleccione la SVM necesaria y, a continuación, verifique los detalles correspondientes en Array Pairs.

Los sistemas de almacenamiento deberán descubrirse en el sitio protegido y en el sitio de recuperación con el estado «activado».

### **Información de copyright**

Copyright © 2024 NetApp, Inc. Todos los derechos reservados. Imprimido en EE. UU. No se puede reproducir este documento protegido por copyright ni parte del mismo de ninguna forma ni por ningún medio (gráfico, electrónico o mecánico, incluidas fotocopias, grabaciones o almacenamiento en un sistema de recuperación electrónico) sin la autorización previa y por escrito del propietario del copyright.

El software derivado del material de NetApp con copyright está sujeto a la siguiente licencia y exención de responsabilidad:

ESTE SOFTWARE LO PROPORCIONA NETAPP «TAL CUAL» Y SIN NINGUNA GARANTÍA EXPRESA O IMPLÍCITA, INCLUYENDO, SIN LIMITAR, LAS GARANTÍAS IMPLÍCITAS DE COMERCIALIZACIÓN O IDONEIDAD PARA UN FIN CONCRETO, CUYA RESPONSABILIDAD QUEDA EXIMIDA POR EL PRESENTE DOCUMENTO. EN NINGÚN CASO NETAPP SERÁ RESPONSABLE DE NINGÚN DAÑO DIRECTO, INDIRECTO, ESPECIAL, EJEMPLAR O RESULTANTE (INCLUYENDO, ENTRE OTROS, LA OBTENCIÓN DE BIENES O SERVICIOS SUSTITUTIVOS, PÉRDIDA DE USO, DE DATOS O DE BENEFICIOS, O INTERRUPCIÓN DE LA ACTIVIDAD EMPRESARIAL) CUALQUIERA SEA EL MODO EN EL QUE SE PRODUJERON Y LA TEORÍA DE RESPONSABILIDAD QUE SE APLIQUE, YA SEA EN CONTRATO, RESPONSABILIDAD OBJETIVA O AGRAVIO (INCLUIDA LA NEGLIGENCIA U OTRO TIPO), QUE SURJAN DE ALGÚN MODO DEL USO DE ESTE SOFTWARE, INCLUSO SI HUBIEREN SIDO ADVERTIDOS DE LA POSIBILIDAD DE TALES DAÑOS.

NetApp se reserva el derecho de modificar cualquiera de los productos aquí descritos en cualquier momento y sin aviso previo. NetApp no asume ningún tipo de responsabilidad que surja del uso de los productos aquí descritos, excepto aquello expresamente acordado por escrito por parte de NetApp. El uso o adquisición de este producto no lleva implícita ninguna licencia con derechos de patente, de marcas comerciales o cualquier otro derecho de propiedad intelectual de NetApp.

Es posible que el producto que se describe en este manual esté protegido por una o más patentes de EE. UU., patentes extranjeras o solicitudes pendientes.

LEYENDA DE DERECHOS LIMITADOS: el uso, la copia o la divulgación por parte del gobierno están sujetos a las restricciones establecidas en el subpárrafo (b)(3) de los derechos de datos técnicos y productos no comerciales de DFARS 252.227-7013 (FEB de 2014) y FAR 52.227-19 (DIC de 2007).

Los datos aquí contenidos pertenecen a un producto comercial o servicio comercial (como se define en FAR 2.101) y son propiedad de NetApp, Inc. Todos los datos técnicos y el software informático de NetApp que se proporcionan en este Acuerdo tienen una naturaleza comercial y se han desarrollado exclusivamente con fondos privados. El Gobierno de EE. UU. tiene una licencia limitada, irrevocable, no exclusiva, no transferible, no sublicenciable y de alcance mundial para utilizar los Datos en relación con el contrato del Gobierno de los Estados Unidos bajo el cual se proporcionaron los Datos. Excepto que aquí se disponga lo contrario, los Datos no se pueden utilizar, desvelar, reproducir, modificar, interpretar o mostrar sin la previa aprobación por escrito de NetApp, Inc. Los derechos de licencia del Gobierno de los Estados Unidos de América y su Departamento de Defensa se limitan a los derechos identificados en la cláusula 252.227-7015(b) de la sección DFARS (FEB de 2014).

#### **Información de la marca comercial**

NETAPP, el logotipo de NETAPP y las marcas que constan en <http://www.netapp.com/TM>son marcas comerciales de NetApp, Inc. El resto de nombres de empresa y de producto pueden ser marcas comerciales de sus respectivos propietarios.